# Using Your E-SESS Administrator Account

## Nevada

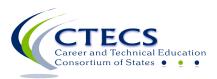

1866 Southern Lane Decatur, GA 30033-4097 404-994-6536 www.ctecs.org

01-22-24 NV

#### Contents

| How to Use This Manual                    | 2    |
|-------------------------------------------|------|
| ntroduction                               | 3    |
| ogging into E-SESS                        | 3    |
| E-SESS Menu                               | 5    |
| Fest Tickets                              | 6    |
| Current Status                            | 9    |
| Add/remove Accommodations - Edit Existing | .10  |
| Assessment Enrollment                     | .11  |
| Assessment Scores                         | .12  |
| Assessment Statistics                     | .14  |
| Assessment Statistics Summary             | .17  |
| CTECS Certificate                         | .19  |
| Grade Report                              | .22  |
| Participant Information                   | .24  |
| Report Card                               | . 27 |
| Standards Performance                     | . 29 |
| Standards Performance Summary             | .31  |

#### How to Use This Manual

The purpose of this manual is to provide step-by-step instructions for using E-SESS, the online testing program used by CTECS. It also includes information on usage of the Participant menu options and the reports contained in E-SESS.

Notes/Tips:

- Official test site administrators have access to the menu items covered in this manual. Individuals with "teacher" accounts have access to the reports but not the options listed under the **Participant** menu.
- The words "participant" and "student" are interchangeable in the E-SESS software and this manual.
- You can use CTRL-F to search the manual for specific words/phrases.

| Questions/issues regarding student<br>data/enrollment | Barbara Dillard<br>Education Programs Professional<br>Office of Career Readiness, Adult Learning, and Education<br>Options<br>755 N. Roop Street, Suite 201<br>Carson City, NV 89701<br>Office Phone: (775) 687-7284<br>E-mail: <u>barbara.dillard@doe.nv.gov</u><br>OR<br>Georgina Arze, Statistician II<br>Email: <u>garze@doe.nv.gov</u><br>Telephone 775-687-7292 |
|-------------------------------------------------------|----------------------------------------------------------------------------------------------------|
| Technical questions and/or issues with using E-SESS   | Robyn Marshall, <u>rmarshall@ctecs.org</u> , 404-994- 6534<br>Darren Morris, <u>dmorris@ctecs.org</u> , 804-543-6094<br>Ken Potthoff, <u>kpotthoff@ctecs.org</u> , 404-994-6538<br>Tim Withee, <u>twithee@ctecs.org</u> , 404-994-6535                                                                                                    |

#### Introduction

Students are enrolled to test by the Nevada DOE, Office of Career Readiness, Adult Learning & Education. Once the testing window opens, you will need to log into E-SESS to print test tickets. make changes to student accommodations (if necessary), and generate reports. Your students will access E-SESS with their own logins (test tickets) to take the test.

#### **Logging into E-SESS**

#### **Returning Test Site Administrator**

- 1. Follow the link provided in the email message <a href="https://www.techfluency.org/esess/admin/">https://www.techfluency.org/esess/admin/</a>
- 2. Enter your username (email address) in the User Name field.
- 3. Enter the password in the **Password** field. (If you do not have your password, contact CTECS, rmarshall@ctecs.org or <a href="mailto:esess@pitsco.com">esess@pitsco.com</a> to ask for your password to be reset.)

#### **Admin Login**

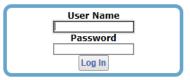

4. Click the Log In button.

#### **New Test Site Administrator**

3

 If you did not have an admin account in E-SESS previously, the first time you log in you will be prompted to change the temporary password provided to one that you create. It must be 8-characters in length. *Make a note of the password! CTECS cannot access the password you set!*

| Change Password            |                           |          |  |  |  |
|----------------------------|---------------------------|----------|--|--|--|
| Enter new password         |                           |          |  |  |  |
| For security purposes, you | must reset your password. |          |  |  |  |
| Current password:          |                           | required |  |  |  |
| New password:              |                           | required |  |  |  |
| Retype new password:       |                           | required |  |  |  |
|                            | Change password           |          |  |  |  |

2. A screen similar to the one below will display.

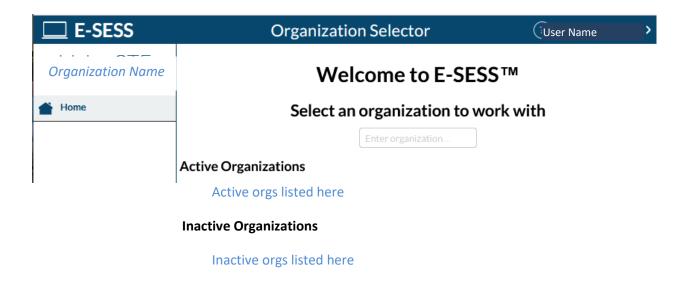

*Important!* If you had a test site administrator account in previous school years, linked to the same email address you used this year, you will have more than one organization to select from. If you need to access student-testing data from previous school year(s), select an "Inactive Organization," from the list. The admin account settings that were in place that year will remain the same.

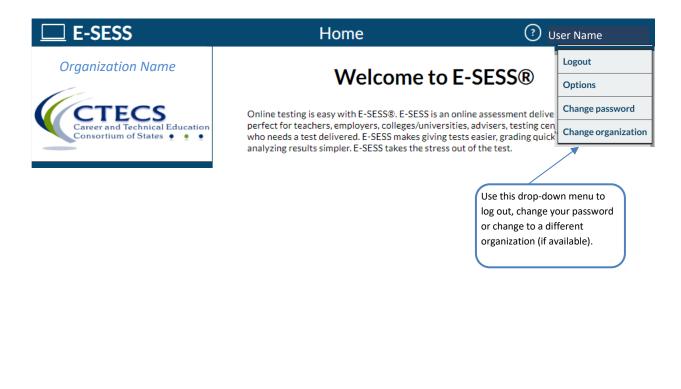

#### **E-SESS Menu**

The menu provides access to participants (test-takers), reports, and the Help menu.

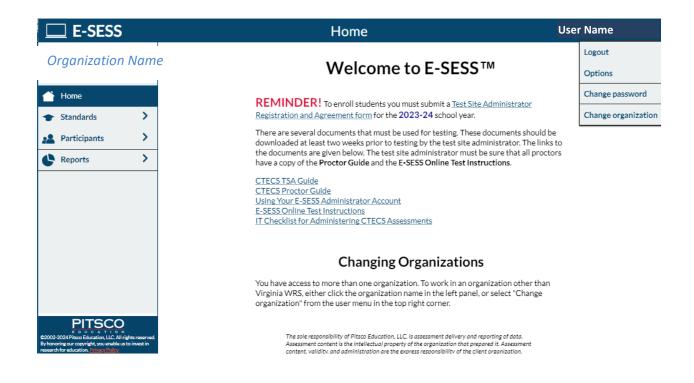

#### **Test Tickets**

#### Steps to E-mail/Print Test Tickets Report

Prior to the testing day, you will need to access E-SESS and generate the Test Tickets report. This report contains "test tickets" that allow each registered student to login and take their test. Once the report is generated, you will be able to view/e-mail/print the report and distribute the test tickets appropriately.

The Test Tickets report generates an alphabetical, block-format list of participant names and passwords. <u>Note that only unused tickets are generated</u>. The report is designed to be printed. Each login information block can be cut out and distributed to the participants or test proctors.

This report can be created using filters. If no filters are used, the default Test Tickets Report lists all participants.

To use the Test Tickets Report:

- 1. Select the **Test Tickets** report from the **Participants** menu. The Test Tickets report filters display.
- 2. Filter (*optional*) the report by clicking in one or more fields' text boxes.
  - a. Scroll to the desired data or key it into the blank.
  - b. Click the **drop-down arrows** to set the ranges.

|                                                                                                    | Test Tickets     |           | ? | User Name         |
|----------------------------------------------------------------------------------------------------|------------------|-----------|---|-------------------|
|                                                                                                    | Fi               | ilters    | _ | Show test tickets |
| Assessments<br>Accounting and Finance I<br>Accounting and Finance I<br>Administrative Services<br>Aerospace Engineering<br>AG MET Equipment Fabri<br>AgMET Power Systems | II               | *<br>*    |   |                   |
| <ul> <li>Only include accounts w</li> </ul>                                                                                                    | vith assessments |           |   |                   |
| Other Filters                                                                                                    |                  |           |   |                   |
| Enrollment Date                                                                                                    | Begin:           | ▼ End:    | • |                   |
| Start Date                                                                                                    | Begin:           | ▼ End:    | • |                   |
| Name                                                                                                    |                  |           |   |                   |
| Test Coordinator                                                                                                    |                  |           |   |                   |
| District Name                                                                                                    |                  |           |   |                   |
| District Code                                                                                                    |                  |           |   |                   |
| School Name                                                                                                    |                  |           |   |                   |
| School Code                                                                                                    |                  |           |   |                   |
| School Year Code                                                                                                    |                  |           |   |                   |
| CTE Course Names                                                                                                    |                  |           |   |                   |
| CTE TEST CONDITION                                                                                                    |                  |           |   |                   |
| Unique ID                                                                                                    |                  |           |   |                   |
| Grade Level                                                                                                    |                  |           |   |                   |
|                                                                                                    | Repor            | t Content |   |                   |
| Page break on                                                                                                    | ~                |           |   |                   |
| Add demographic to ticket                                                                                                    | ~                |           |   |                   |
| Cards per page: 12<br>Include assessment nam<br>Truncate assessment lis<br>Print separate cards for                                                                      | School Name      |           |   |                   |

Using Your E-SESS Administrator Account

The "**Pagebreak on**" drop-down enables the report to insert a page break on designated demographic (for example, "Search by Last Name"). The login cards are then grouped by that demographic; each new demographic prints on a new page with a header listing the demographic.

You can use the "**Add demographic to ticket**" drop-down to add a demographic to each ticket. For example, you can print the CTE Course name on each test ticket.

|                                              | Report Content     |
|----------------------------------------------|--------------------|
| Page break on                                | ~                  |
| Add demographic to ticket                    | ~                  |
| Cards per page: 12 🗸                         | Test Coordinator   |
| Include assessment nam                       | District Name      |
| <ul> <li>Truncate assessment list</li> </ul> |                    |
| <ul> <li>Print separate cards for</li> </ul> | School Code        |
|                                              | School Year Code   |
|                                              | CTE Course Names   |
|                                              | CTE TEST CONDITION |
|                                              | Unique ID          |
|                                              | Grade Level        |

- 3. Click the Show test tickets button. A filtered Test Tickets Report displays.
- 4. Print, e-mail, or save the report as a pdf by following one of the steps below.
  - a. (*recommended*) Click the **PDF Version** button to create a pdf version of the report.
  - b. Click the **Print** button to see a printable version of the report in your browser window.
  - c. Enter an e-mail address to **e-mail** the report to yourself or someone else.

**NOTE!** To print a ticket for a student that previously accessed a test, uncheck the **Only include accounts** with assessments box. Filter on the student's name to get the ticket.

| Site URL:        | https://www.techfluency.org/esess/ |
|------------------|------------------------------------|
| Org Name         | Idaho WRA                          |
| First Name:      | Cody                               |
| Last Name:       | Breuer                             |
| Password:        | C77777R                            |
| Assessment:      | CTECS Workplace Readiness Skills   |
| CTE Course Name: | Animal Science                     |

Test tickets contain login information for the student(s) to access the test.

If a student is enrolled with accommodations, symbols will be printed on the test ticket.

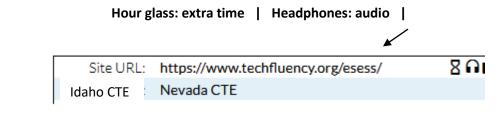

#### **Current Status**

The Current Status report shows the status of each student's test. This report is useful to monitor testing as it shows all students who are currently testing and how each one is progressing.

You can set the page to refresh the content by making an entry in the **Reload every \_\_\_\_ min** option.

| E-SESS                                                                                        |                 | Current Progress |                 |          |             |          |                           |
|-----------------------------------------------------------------------------------------------|-----------------|------------------|-----------------|----------|-------------|----------|---------------------------|
| Idaho CTE                                                                                     |                 | Rel              | oad every 🚺 🗸 🗸 | min      |             | *All tim | nes are U.S. Central Time |
| Tests that have been started but not submitted<br>Current Testers: 0<br>2020-Aug-31, 18:50:09 |                 |                  |                 |          |             |          |                           |
| Organization Name                                                                             | Assessment Name | e Student        | School/Location | *Started | Last Answer | Running  | Answers Received          |
| ldaho CTE                                                                                     | Welding         | Student's Name   | e Lakeside HS   | 10:00am  | 1 min       | 35 min   | 45                        |

#### Add/remove Accommodations - Edit Existing

Use this function to view and/or change demographic data for a student. Note that not everyone with an admin account in ESESS has the "rights" to make changes to demographics.

For a student to receive accommodations, the CTE Test Condition must be set to "A" <u>prior</u> to the student logging into the test.

#### Edit a Student's Record to add/remove CTE Test Condition (accommodations):

To change demographics:

- 1. Select Edit Existing from the Participants menu.
- 2. Use the filters (optional) to see the desired group of students.
- 3. Click the **Show summary report** button. The list of students is displayed.
- 4. Click the **Edit** button.
- 5. Make the change to the CTE Test Condition demographic. A-accommodations / R-regular
- 6. Click **Submit** to save the change.

#### **Assessment Enrollment**

The Assessment Enrollment Report shows the total number of students who were enrolled for each form of the test, completed each form of the test, and passed each form of the test. This report is mainly used to verify totals for the end-of-year verification process.

To use the Assessment Enrollment Report:

- 1. Select **Assessment Enrollment** from the **Reports** menu. The report filters display.
- 2. Filter the report, if desired.
  - a. Click the assessment name to filter by a specific assessment or set of assessments. To select more than one assessment, press and hold the Control key while clicking the assessment name.
  - b. Click the + to expand the **Search By** filter.
  - c. Click the drop-down arrows to set the range.
- 3. Click the **Refresh** button after making selections. Updated data will be displayed.

| Assessment Enrollment Rep                           | ?        | User Name | e >           |         |
|-----------------------------------------------------|----------|-----------|---------------|---------|
| Filter                                              | 5        |           |               | Refresh |
| + Search by Enrollment Date                         |          |           |               | ^       |
| + Search by Start Date                              |          |           |               |         |
| + Search by Test Site Administrator                 |          |           |               |         |
| + Search by DistrictID                              |          |           |               |         |
| + Search by SchoolID                                |          |           |               |         |
| - Search by School Name                             |          |           |               |         |
| ABERDEEN HIGH SCHOOL                                |          |           |               |         |
| ADA PROFESSIONAL-TECHNICAL CTR                      |          |           | <u> </u>      |         |
| AMERICAN FALLS HIGH SCHOOL<br>BEAR LAKE HIGH SCHOOL |          |           |               |         |
| BINGHAM ACADEMY                                     |          |           | <b>v</b>      |         |
|                                                     |          |           | - 10 C        |         |
| + Search by Teacher                                 |          |           |               |         |
| + Search by TeacherID                               |          |           |               |         |
| + Search by Accommodations                          |          |           |               |         |
| + Search by GradeLevel                              |          |           |               |         |
| + Search by Contract Number                         |          |           |               |         |
| + Search by Period                                  |          |           |               |         |
| + Search by Courses                                 |          |           |               |         |
| + Search by Tech Center                             |          |           |               |         |
| Include expired assessments                         |          |           |               |         |
| Assessment                                          | Enrolled | Completed | Taking<br>Now | Passed  |
| Digital Communications                              | 7        | 0         | 0             | 0       |
| Drafting and Design                                 | 35       | 11        | 0             | 2       |
| Early Childhood Education                           | 22       | 0         | 0             | 0       |
| Ecology and Natural Resources Management            | 12       | 0         | 0             | 0       |
| Education Assistant                                 | 7        | 3         | 0             | 2       |
| Electronics Technology                              | 25       | 7         | 0             | 7       |
| Emergency Medical Technician                        | 227      | 22        | 0             | 14      |
| Firefighting                                        | 21       | 0         | 0             | 0       |

#### **Assessment Scores**

This report enables administrators quickly see what each participant scored on a particular assessment. The report also provides the date that the assessment was completed and the status (accessible or locked).

To use the Assessment Scores Report:

- 1. Select Assessment Scores from the Reports menu. The report filters display.
  - a. Filter the report (*optional*). Click the drop-down arrows to set the range.
- 2. Click the Show Assessment Scores button. The report will display.

|                                                                                                    | Asse   | essment Sco | ores |      |     | ? | User Name              |
|----------------------------------------------------------------------------------------------------|--------|-------------|------|------|-----|---|------------------------|
|                                                                                                    |        | _           | Fil  | ters |     |   | Show assessment scores |
| Assessments<br>Accounting and Finance<br>Accounting and Finance<br>Administrative Services<br>Aerospace Engineering<br>AG MET Equipment Fabr<br>AgMET Power Systems | Ш      |             | •    |      |     |   |                        |
| Other Filters                                                                                                    |        |             |      |      |     |   |                        |
| Enrollment Date                                                                                                    | Begin: | •           | End: | •    | · _ |   |                        |
| Start Date                                                                                                    | Begin: | •           | End: |      | ·   |   |                        |
| Name                                                                                                    |        |             |      |      |     |   |                        |
| Test Coordinator                                                                                                    |        |             |      |      |     |   |                        |
| District Name                                                                                                    |        |             |      |      |     |   |                        |
| District Code                                                                                                    |        |             |      |      |     |   |                        |
| School Name                                                                                                    |        |             |      |      |     |   |                        |
| School Code                                                                                                    |        |             |      |      |     |   |                        |
| School Year Code                                                                                                    |        |             |      |      |     |   |                        |
| CTE Course Names                                                                                                    |        |             |      |      |     |   |                        |
| CTE TEST CONDITION                                                                                                    |        |             |      |      |     |   |                        |
| Unique ID                                                                                                    |        |             |      |      |     |   |                        |
| Grade Level                                                                                                    |        |             |      |      |     |   |                        |

|         | -SESS          |                  |                     | ?                       | User Name      |            |            |
|---------|----------------|------------------|---------------------|-------------------------|----------------|------------|------------|
| Idaho C | CTE 19-20      | Prir             | t e.g. jsmith@examp | le.corr Email Excel (   | Dutput         |            |            |
|         |                |                  | Filter: Assessm     | ent (Nursing Assistant) |                |            |            |
|         |                | Participant Name | Assessment Type     | Assessment Name         | Score Complete | d Status   |            |
| 90      | Student's Name | Tradit           | ional Assessment    | Nursing Assistant       | 80 / 100 (80%) | 12/13/2019 | Locked     |
| 91      |                | Tradit           | ional Assessment    | Nursing Assistant       | 83 / 100 (83%) | 12/12/2019 | Locked     |
| 92      |                | Tradit           | ional Assessment    | Nursino Assistant       | N/A            | -          | Accessible |
| 93      |                | Tradit           | ional Assessment    | Nursing Assistant       | 92 / 100 (92%) | 01/14/2020 | Locked     |
| 94      |                | Tradit           | ional Assessment    | Nursing Assistant       | 87 / 100 (87%) | 11/18/2019 | Locked     |
| 95      |                | Tradit           | ional Assessment    | Nursing Assistant       | N/A            | -          | Accessible |
| 96      |                | Tradit           | ional Assessment    | Nursing Assistant       | 61/100 (61%)   | 12/12/2019 | Locked     |

- 3. Print, e-mail, or save the report as a pdf or Excel file by following one of the steps below:
  - a. Click the **Print** button to see a printable version of the report in your browser window.
  - b. Enter an e-mail address to e-mail the report to yourself or someone else.
  - c. Click **Excel Output** to open the report as an Excel file. This file can be saved on your local computer and distributed as needed.
  - d. Click the **PDF Output** button to create a pdf version of the report.

#### **Assessment Statistics**

The Assessment Statistics report provides data about a specific assessment. Data includes:

- number of participants who have taken the assessment
- date range of the assessment administration
- time limit for the assessment, if applicable
- minimum and maximum score possible
- low, high, mean, median, and mode scores
- standard deviation
- range and interquartile range
- lowest number, highest number, and average number of items answered
- shortest time, longest time, and average time used to complete the assessment
- score distribution by range

#### To generate the report

- 1. Click the **Assessment Statistics** under the **Report** menu. The Assessment Statistics report filters will display.
- 2. Select the appropriate assessment.

|                                                                                                 | Assessr      | ment Statistics |   | ? Robyn Marshall >         |
|-------------------------------------------------------------------------------------------------|--------------|-----------------|---|----------------------------|
|                                                                                                 |              | Filters         |   | Show assessment statistics |
| Assessments<br>Accounting and Finance<br>Accounting and Finance                                 |              | *               |   |                            |
| Administrative Services<br>Aerospace Engineering<br>AG MET Equipment Fab<br>AgMET Power Systems |              | •               |   |                            |
| Use cut score for graph                                                                         | h breakpoint |                 |   |                            |
| Enrollment Date                                                                                 | Begin:       | ▼ End:          | • |                            |
| Start Date                                                                                      | Begin:       | ▼ End:          | • |                            |
| Name                                                                                            |              |                 |   |                            |
| Test Coordinator                                                                                |              |                 |   |                            |
| District Name                                                                                   |              |                 |   |                            |
| District Code                                                                                   |              |                 |   |                            |
| School Name                                                                                     |              |                 |   |                            |
| School Code                                                                                     |              |                 |   |                            |
| School Year Code                                                                                |              |                 |   |                            |
| CTE Course Names                                                                                |              |                 |   |                            |
| CTE TEST CONDITION                                                                              |              |                 |   |                            |
| Unique ID                                                                                       |              |                 |   |                            |
| Grade Level                                                                                     |              |                 |   |                            |

- 3. Filter the report, if desired.
  - a. Click the assessment name to filter by a specific assessment or set of assessments. To select more than one assessment, press and hold the Control key while clicking the assessment name.
  - c. Click the drop-down arrows to set the range.
- 4. Click the "Use cut score for graph breakpoint" box (optional).
- 5. Click the Show Statistics button. The Assessment Statistics displays.

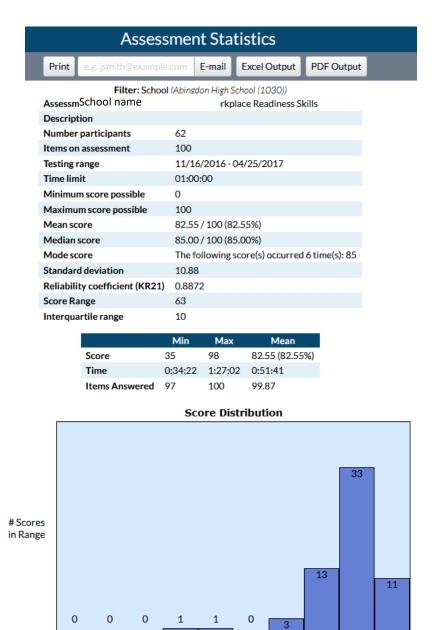

51-61

61-71

71-81

81-91 91-100

15

11-21

21-31

31-41

41-51

0-11

- 6. Print, e-mail, or save the report as a pdf or Excel file by following one of the steps below.
  - a. Click the **Print** button to see a printable version of the report in your browser window.
  - b. Enter an e-mail address to **e-mail** the report to yourself or someone else.
  - c. Click **Excel Output** to open the report as an Excel file. This file can be saved on your local computer and distributed as needed.
  - d. Click the **PDF Version** button to create a pdf version of the report.

#### **Assessment Statistics Summary**

The Assessment Statistics Summary report provides data about a specific assessment. Data includes the number of participants who have taken the assessment, number of items on the assessment, the low, high, and average scores.

To use the Assessment Statistics Summary report:

1. Select **Assessment Statistics Summary** from the **Reports** menu. The Assessment Statistics Summary report filters display.

|                                                                                                    | Asse          | ssment Stat | isti | cs    | ?  | User Name           | >      |
|----------------------------------------------------------------------------------------------------|---------------|-------------|------|-------|----|---------------------|--------|
|                                                                                                    |               |             | Fi   | lters | Sł | iow assessment stat | istics |
| Assessments<br>Accounting and Finance II<br>Accounting and Finance III<br>Administrative Services<br>Aerospace Engineering<br>AG MET Equipment Fabric<br>AgMET Power Systems<br>Use cut score for graph b | ation Systems | ;           | •    |       |    |                     |        |
| Enrollment Date E                                                                                                    | Begin:        | •           | End: | •     |    |                     |        |
| Start Date E                                                                                                    | Begin:        | •           | End: | •     |    |                     |        |
| Name                                                                                                    |               |             |      |       |    |                     |        |
| Test Coordinator                                                                                                    |               |             |      |       |    |                     |        |
| District Name                                                                                                    |               |             |      |       |    |                     |        |
| District Code                                                                                                    |               |             |      |       |    |                     |        |
| School Name                                                                                                    |               |             |      |       |    |                     |        |
| School Code                                                                                                    |               |             |      |       |    |                     |        |
| School Year Code                                                                                                    |               |             |      |       |    |                     |        |
| CTE Course Names                                                                                                    |               |             |      |       |    |                     |        |
| CTE TEST CONDITION                                                                                                    |               |             |      |       |    |                     |        |
| Unique ID                                                                                                    |               |             |      |       |    |                     |        |
| Grade Level                                                                                                    |               |             |      |       |    |                     |        |

- 2. Filter the report, if desired.
  - a. Click the assessment name to filter by a specific assessment or set of assessments. To select more than one assessment, press and hold the Control key while clicking the assessment name.
  - b. Click the + to expand the Search by filter.
  - c. Click the drop-down arrows to set the range.
- 3. Click the Show statistics summary button. The report displays: (see next page)

| E-SESS                             | Assessment Statistics Summary |                         |        |         |         |           | <b>?</b> User Nar |
|------------------------------------|-------------------------------|-------------------------|--------|---------|---------|-----------|-------------------|
| Idaho CTE 19-20                    | Print                         | e.g. jsmith@example.com | Email  | Excel C | utput   |           |                   |
| Filters: All participants included |                               |                         |        |         |         |           |                   |
|                                    | Event                         |                         | Lowest | Highest | Average | Questions | Competitors       |
| Networking Support                 |                               |                         | 35     | 81      | 64.89   | 100       | 19                |
| Nursing Assistant                  |                               |                         | 55     | 96      | 83.70   | 100       | 132               |

- 4. Print, e-mail, or save the report as a pdf or Excel file by following one of the steps below.
  - a. Click the **Print** button to see a printable version of the report in your browser window.
  - b. Enter an e-mail address to e-mail the report to yourself or someone else.
  - c. Click **Excel Output** to open the report as an Excel file. This file can be saved on your local computer and distributed as needed.
  - d. Click the **PDF Output** button to create a pdf version of the report.

#### **CTECS Certificate**

A CTECS Certificate can be generated for each student with a passing score on the WRS assessment. To use the CTECS Certificate Report:

- 1. Select **CTECS Certificate** from the **Reports** menu.
- 2. Select one or more assessments (optional).
- 3. Filter the report (*optional*).
  - a. Click the + to expand the filter.
  - b. Click the drop-down arrows to set the range.
- 4. Click Show Certificate Report. The report displays.

| Cer                                                                                                    | tificat    | te Report |      | ? | User I | Name              |
|----------------------------------------------------------------------------------------------------|------------|-----------|------|---|--------|-------------------|
|                                                                                                    |            | Filters   |      |   | Show o | ertificate report |
| Assessments<br>CTECS Retake Workplace Read<br>CTECS Second Retake Workpla<br>CTECS Workplace Readiness Sk<br>Other Filters | ce Readine |           |      |   |        |                   |
| Enrollment Date                                                                                                    | Begin:     | •         | End: |   | •      |                   |
| Start Date                                                                                                    | Begin:     | •         | End: |   | •      |                   |
| Name                                                                                                    |            |           |      |   |        |                   |
| Contract Number                                                                                                    |            |           |      |   |        |                   |
| School Division                                                                                                    |            |           |      |   |        |                   |
| School                                                                                                    |            |           |      |   |        |                   |
| Test Site Administrator                                                                                                    |            |           |      |   |        |                   |
| Accommodations                                                                                                    |            |           |      |   |        |                   |
| Course Code                                                                                                    |            |           |      |   |        |                   |
| Teacher                                                                                                    |            |           |      |   |        |                   |
| OPTIONAL-Tech Ctr/Academy                                                                                                  |            |           |      |   |        |                   |
| Proctor Type                                                                                                    |            |           |      |   |        |                   |

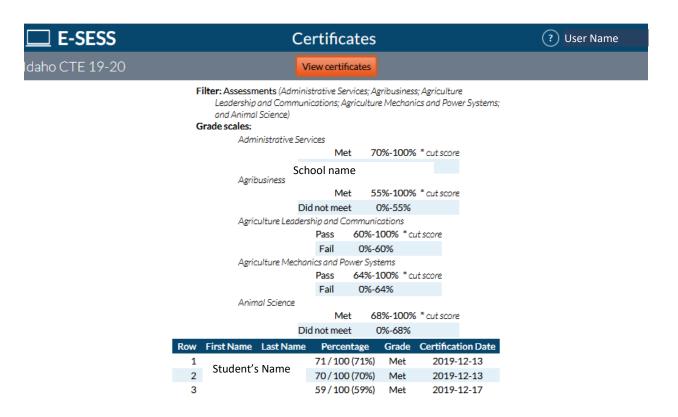

5. Click the **View Certificates** button. You will see a certificate for each student with a passing score.

6. Use the options displayed in the browser window to download or print the certificates.

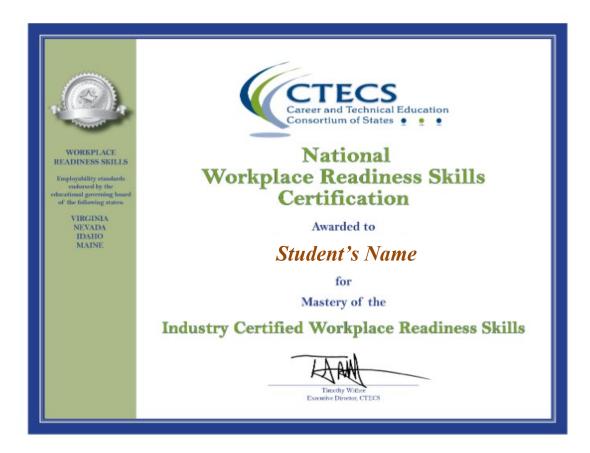

#### **Grade Report**

(Note: the Grade Report can only be generated for assessments with set cut scores. For other assessments, use the Assessment Scores Report. Refer to Page 30 for instructions.) This report enables administrators to see the testing status of each student. **Example**: Use this report to see the assessments that have been completed or are still accessible to each student, the dates assessments were taken and the scores.

To use the Grade Report:

- 1. Select **Grade Report** from the **Reports** menu. The Grade Report filters display.
- 2. Click the button to show passing or failing scores if desired. Show all records is the default selection.

|                                                                                                    |               | Grad                  | e Repor | ť      |      |   | ? | User Name         |
|----------------------------------------------------------------------------------------------------|---------------|-----------------------|---------|--------|------|---|---|-------------------|
|                                                                                                    |               | _                     | _       | Fi     | ters | _ |   | Show grade report |
| Show only passing score<br>Show only failing score<br>Show all records<br>Assessments                                                                        | 2S            |                       |         |        |      |   |   |                   |
| Accounting and Finance<br>Accounting and Finance<br>Administrative Services<br>Aerospace Engineering<br>Agricultural Leadership,<br>Agricultural Mechanics T | III<br>Commur | nication and Po<br>gy | licy    | -<br>- |      |   |   |                   |
| Other Filters                                                                                                    |               |                       |         |        |      |   |   |                   |
| Enrollment Date                                                                                                    | Begin:        |                       | •       | End:   | •    |   |   |                   |
| Start Date                                                                                                    | Begin:        |                       | •       | End:   |      |   |   |                   |
| Name                                                                                                    |               |                       |         |        |      |   |   |                   |
| Test Coordinator                                                                                                    |               |                       |         |        |      |   |   |                   |
| District Name                                                                                                    |               |                       |         |        |      |   |   |                   |
| District Code                                                                                                    |               |                       |         |        |      |   |   |                   |
| School Name                                                                                                    |               |                       |         |        |      |   |   |                   |
| School Code                                                                                                    |               |                       |         |        |      |   |   |                   |
| School Year Code                                                                                                    |               |                       |         |        |      |   |   |                   |
| CTE Course Names                                                                                                    |               |                       |         |        |      |   |   |                   |
| CTE TEST CONDITION                                                                                                    |               |                       |         |        |      |   |   |                   |
| Unique ID                                                                                                    |               |                       |         |        |      |   |   |                   |
| Grade Level                                                                                                    |               |                       |         |        |      |   |   |                   |

3. Select the assessment title.

- 4. Select one or more participants (optional).
  - a. Filter the report (*optional*). Click the **drop-down arrows** to set the range.

5. Click the **Show grade report** button. The Grade Report is displayed.

#### The report lists

- the name of the assessment
- grade scale (if there is one)
- participants' names (ordered alphabetically by last name)
- participants' scored percentage.

| E-SESS          |       | Assessmer               | ? User Name |              |            |  |
|-----------------|-------|-------------------------|-------------|--------------|------------|--|
| Idaho CTE 18-19 | Print | e.g. jsmith@example.com | Email       | Excel Output | PDF Output |  |

#### Administrative Services

Filter: Assessments (Accounting; Administrative Services; Agribusiness; Agriculture Mechanics and Power Systems; Animal Science; and Automated Manufacturing) Grade scale:

|          |                | Met          | 7  | 7 <b>0%-100%</b> * cut scor   | e            |            |
|----------|----------------|--------------|----|-------------------------------|--------------|------------|
|          |                | Did not meet |    | 0%-70%                        |              |            |
| Row      | First Name     | Last Name    |    | Percentage                    | Grade        | Started    |
| 1        | Student's Name |              |    | 67 / 100 (67%) <sup>* 2</sup> | Did not meet | 2019-05-20 |
| 2        |                |              |    | 84/100 (84%)                  | Met          | 2019-04-22 |
| 3        |                |              |    | 58 / 100 (58%)                | Did not meet | 2019-04-18 |
| 4        | Student's name | s will be    |    |                               |              |            |
| 5        | listed here.   |              |    |                               |              |            |
| 6        |                |              |    | 68 / 100 (68%)                | Did not meet | 2019-04-18 |
| 7        |                |              | 25 | 81/100 (81%)                  | Met          | 2019-04-22 |
| 8        |                |              |    |                               |              |            |
| 9        |                |              |    | 70/100(70%)                   | Met          | 2019-05-20 |
| 10       |                |              |    |                               |              |            |
| 11       |                |              |    |                               |              |            |
| 12       |                |              |    | 76/100(76%)                   | Met          | 2019-04-18 |
| 13       |                |              |    | 44 (400 (440))                | Did not meet | 2010 04 40 |
| 14<br>15 |                |              |    | 44 / 100 (44%)                | Did not meet | 2019-04-18 |
| 16       |                |              |    |                               |              |            |
| 17       |                |              |    |                               |              |            |
| 18       |                |              |    | 74/100(74%)*2                 | Met          | 2019-05-20 |
| 19       |                |              |    | 76/100(76%)                   | Met          | 2019-05-20 |
| 20       |                |              |    | 82/100(82%)*2                 | Met          | 2019-05-20 |
| 21       |                |              |    | 71/100(71%)                   | Met          | 2019-04-17 |
| 22       |                |              |    | 73/100(73%)*2                 | Met          | 2019-05-29 |
| 23       |                |              |    | 70/100(70%)*2                 | Met          | 2019-05-22 |
|          |                |              |    |                               |              |            |

- 6. Print, e-mail, or save the report as a pdf or Excel file by following one of the steps below.
  - a. Click the **Print** button to see a printable version of the report in your browser window.
  - b. Enter an e-mail address to e-mail the report to yourself or someone else.
  - c. Click **Excel Output** to open the report as an Excel file. This file can be saved on your local computer and distributed as needed. School name
  - d. Click the **PDF Output** button to create a pdf version of the report.

#### **Participant Information**

The Participant Information Report shows any combination of participant information stored in the database. All demographic information, enrollment/start dates, and assessment details are accessible from this report. It is also used to extract a spreadsheet of password and assigned assessment information for each student.

To use the Participant Information report:

1. Select **Participant Information** from the **Reports** menu. The Participant Information report filters display.

|                                                                                                    | Pa                            | articipant In | fo      |   | ? | User Name             |
|----------------------------------------------------------------------------------------------------|-------------------------------|---------------|---------|---|---|-----------------------|
|                                                                                                    |                               |               | Filters |   |   | Show participant info |
| Assessments                                                                                                    | -                             |               |         |   |   | ^                     |
| (Pretest) Administrative<br>(Pretest) Agribusiness<br>(Pretest) Agriculture Me<br>(Pretest) Animal Science<br>(Pretest) Animal Science<br>(Pretest) Applied Accound<br>(Pretest) Automated Ma | echanics & Powe<br>e<br>nting | r Systems     |         |   |   |                       |
| Merge results into a sin<br>Display only completed<br>Display assessments th                                                                                                    | d assessments                 | SS            |         |   |   |                       |
| Other Filters                                                                                                    |                               |               |         |   |   |                       |
| Enrollment Date                                                                                                    | Begin:                        | •             | End:    | • |   |                       |
| Start Date                                                                                                    | Begin:                        | •             | End:    | • |   |                       |
| Name                                                                                                    |                               |               |         |   |   |                       |
| Test Site Administrator                                                                                                    |                               |               |         |   |   |                       |
| DistrictID                                                                                                    |                               |               |         |   |   |                       |
| SchoolID                                                                                                    |                               |               |         |   |   |                       |
| School Name                                                                                                    |                               |               |         |   |   |                       |
| Teacher                                                                                                    |                               |               |         |   |   |                       |
| TeacherID                                                                                                    |                               |               |         |   |   |                       |
| Accommodations                                                                                                    |                               |               |         |   |   |                       |
| GradeLevel                                                                                                    |                               |               |         |   |   |                       |
| Contract Number                                                                                                    |                               |               |         |   |   |                       |
| Period                                                                                                    |                               |               |         |   |   |                       |
| Courses                                                                                                    |                               |               |         |   |   |                       |
| Tech Center                                                                                                    |                               |               |         |   |   |                       |
| Proctor Type                                                                                                    |                               |               |         |   |   |                       |

(Continued on next page.)

### **Report Content** Assessment Information When assessments are included, this is information will be included with each assessment. Assessment Score Assessment Start Date Assessment Start Time Billing Date Assessment Time Used Assessment Grade Assessment related time adjustments Delivery Type: Lockdown/Proctored **Fields to Display** Include All Fields 1. First Name 2. Last Name 3. Middle Name 4. Password 5. E-mail 6. Team Name 7. Assessments 8. Enrollment Date $\sim$ 9. Test Site Administrator 10. DistrictID ~ 11. SchoolID 12. School Name 🗸

2. Filter the report (optional).

- 3. Click the **drop-down arrows** to set the range.
- 4. Click the Assessment Information checkboxes (optional) to select additional report information.
- 5. Under the "Fields to Display" heading, use the drop-down arrows to select the fields to show in the report. The report will always include first name and last name, but any demographics can be included. You must select the Assessments field to see assessment details. Repeat the data selection for each field until all desired information is listed in the fields.

6. Click the **Show participant info** button. The Participant Information report appears.

The participants are listed in alphabetical order by last name.

- The onscreen report includes a "Demographic History" button for each participant who has had updated demographics at any point since the initial enrollment.
- The Demographic History button opens a pop-up window documenting all demographic changes as arranged by a timeline.

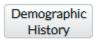

In this example, the CTE Test Condition was added to the student's record April 20.

|                            | Γ                            | Demographic Hist <mark>ory</mark> |
|----------------------------|------------------------------|-----------------------------------|
| or: student's name         |                              |                                   |
| Apr 5, 2023 – Apr 20, 2023 |                              |                                   |
| Test Coordinator           | Susan Roman                  |                                   |
| District Name              | Carson City                  |                                   |
| District Code              | 13                           |                                   |
| School Name                | Carson HS                    |                                   |
| School Code                | 501                          |                                   |
| School Year Code           | 2223                         |                                   |
| CTE Course Name            | Emergency Medical Technician |                                   |
| CTE TEST CONDITION         | R                            |                                   |
| Unique ID                  | 8312840672                   |                                   |
| Grade Level                | 12                           |                                   |
| pr 20, 2023 – now          |                              |                                   |
| Test Coordinator           | Susan Roman                  |                                   |
| District Name              | Carson City                  |                                   |
| District Code              | 13                           |                                   |
| School Name                | Carson HS                    |                                   |
| School Code                | 501                          |                                   |
| School Year Code           | 2223                         |                                   |
| CTE Course Name            | Emergency Medical Technician |                                   |
| CTE TEST CONDITION         |                              |                                   |
| CTE TEST CONDITION         | A                            |                                   |
| Unique ID                  | 8312840672                   |                                   |
| Grade Level                | 40                           |                                   |

- 7. Print, e-mail, or save the report as a pdf or Excel file by following one of the steps below.
  - a. Click the **Print** button to see a printable version of the report in your browser window.
  - b. Enter an e-mail address to **e-mail** the report to yourself or someone else.
  - c. Click **Excel Output** to open the report as an Excel file. This file can be saved on your local computer and distributed as needed.
  - d. Click the **PDF Output** button to create a pdf version of the report.

#### **Report Card**

The Report Card report shows, by selected demographics, the total number of participants with pass/fail breakouts. The mean score for each demographic is displayed.

To use the Report Card report:

1. Select **Report Card** from the **Reports** menu. The Report Card filters display.

| Report Card                                         | User Name        |
|-----------------------------------------------------|------------------|
| Filters                                             | Show report card |
| Merge Merge results into a single report            |                  |
| Assessment CTECS Pretest Workplace Readiness Skills |                  |
| Group By                                            |                  |
| For dates Through                                   |                  |

2. Select an assessment from the drop-down list. If results for multiple assessments are needed, click **Merge results into a single report**.

**Note:** Merged results returns only the most recent score for each participant. Only one score per participant is returned, regardless of how many assessments are selected.

- a. Select the first assessment.
- b. Multi-select the next assessment (press and hold the Control key while clicking the next assessment in the list).
- 3. Select a demographic from the **Group By** drop-down list. The selected demographic is recorded and a second demographic list appears.
- 4. Select a second demographic from the drop-down list. Two demographics must be selected for the Report Card report.
- 5. Set the date range.

| Filters                                                                                                    | Show report card |
|----------------------------------------------------------------------------------------------------|------------------|
| Merge Merge results into a single report                                                                                      |                  |
| CTECS Pretest Workplace Readiness Skills                                                                                      |                  |
| CTECS Retake Workplace Readiness Skills<br>CTECS Second Retake Workplace Readiness Skills<br>CTECS Workplace Readiness Skills |                  |
| Assessment                                                                                                    |                  |
| Group By School Division × School ×                                                                                           |                  |
| For dates 2017-06-01 V through 2017-07-19 V                                                                                   |                  |

6. Click Show Report Card. The Report Card report displays.

| E-SESS               |          | Repo                | rt Card |              |                 | User Name  |
|----------------------|----------|---------------------|---------|--------------|-----------------|------------|
|                      |          | Print               | Email   | Excel Output | t               |            |
| School Division      | School   | <b>Total Takers</b> | Passed  | Failed       | Pass Percentage | Mean Score |
|                      | School 1 | 58                  | 43      | 15           | 74.14           | 79.74      |
|                      | School 2 | 38                  | 24      | 14           | 63.16           | 75.42      |
|                      | School 3 | 5                   | 4       | 1            | 80.00           | 89.20      |
|                      | School 4 | 179                 | 154     | 25           | 86.03           | 84.59      |
| School Division Name | Total    | 280                 | 225     | 55           | 80.36           | 82.42      |

Print, e-mail, or save the report as a pdf or Excel file by following one of the steps below.

- a. Click the **Print** button to see a printable version of the report in your browser window.
- b. Enter an e-mail address to e-mail the report to yourself or someone else.
- c. Click **Excel Output** to open the report as an Excel file. This file can be saved on your local computer and distributed as needed.
- d. Click the **PDF Output** button to create a pdf version of the report.

#### **Standards Performance**

This report enables administrators to view data on participant performance on each standard. Data for each participant includes a listing of the entire standard set with the number correct, number incorrect, number not attempted, and percent correct for each standard element.

To use the Standards Performance report:

- 1. Click **Performance** from the **Standards** menu. The Standards Performance report options and filters display.
- 2. Click Select standards to report on button.
- 3. Select the set of standards then click **Save**.
- 4. Select the Assessment.
- 5. Select the demographic fields that will be on the report.

| Stan                                                                                                    | dards Performance                           | User Name                  |
|----------------------------------------------------------------------------------------------------|---------------------------------------------|----------------------------|
|                                                                                                    | Options                                     | Show standards performance |
| Standards<br>No standards selected<br>Select standards to report on<br>Assessments<br>CTECS Pretest Workplace Read<br>CTECS Second Retake Workplac<br>CTECS Second Retake Workplac<br>CTECS Second Retake Workplac<br>CTECS Second Retake Workplac<br>CTECS Second Retake Workplac<br>CTECS Second Retake Workplac<br>CTECS However Second Second Second<br>The Second Second Second Second<br>Second Second Second Second Second Second<br>School Division<br>School Division | iness Skills<br>ce Readiness Skills<br>ills |                            |
| Test Site Administrator                                                                                                    | ~                                           |                            |
| <ul> <li>Include only scored items</li> <li>Include only standards with re</li> <li>Accumulate results for all leve</li> </ul>                                                                                                    |                                             |                            |
| Other Filters                                                                                                    | 3                                           |                            |
| Start Date                                                                                                    | Begin: • End:                               | •                          |
| Name                                                                                                    |                                             |                            |
| Contract Number                                                                                                    |                                             |                            |
| School Division                                                                                                    |                                             |                            |
| School                                                                                                    |                                             |                            |
| Test Site Administrator                                                                                                    |                                             |                            |
| Accommodations                                                                                                    |                                             |                            |
| Course Code                                                                                                    |                                             |                            |
| Teacher                                                                                                    |                                             |                            |
| OPTIONAL-Tech Ctr/Academy                                                                                                    |                                             |                            |

- 6. Filter the report (*optional*).
  - a. Click the **checkbox** to include only scored items, include only standards with results, or to accumulate results for all levels.
  - b. Click the drop-down arrows to set an assessment administration date range.
  - c. Enter data into the Other Filters fields, as desired.
- 7. Click the Show Standards Performance button. The Standards Performance report displays.

| <b>E-SESS</b> Standards Perfo                                                                                                    | orman   | ce         |                  |       | User Name |
|----------------------------------------------------------------------------------------------------|---------|------------|------------------|-------|-----------|
| daho WRS Print e.g. jsmith@example.com.                                                                                                    | E-mail  | Excel Outp | ut               |       |           |
| Assessment: CTECS Workplace Readiness Skills<br>Standard Set: Workplace Readiness Skills (WRS)<br>Filter: School (<br>Participants Matched: 35       |         |            |                  |       |           |
| 1. Student Name<br>Assessment: CTECS Workplace Readiness Skills (Taken: 2017-05-10, Score: 81/100)<br>Standard Set: Workplace Readiness Skills (WRS) |         |            |                  |       |           |
| Standard                                                                                                    | Correct | Incorrect  | Not<br>Attempted | Total | % Correct |
| Duty A: Personal Qualities and People Skills                                                                                                    | 30      | 3          | 0                | 33    | 90.91%    |
| Standard 1: Positive Work Ethic: Comes to work every day on time, is willing to take<br>direction, and is motivated to accomplish the task at hand   | 3       | 1          | 0                | 4     | 75.00%    |
| Standard 2: Integrity: Abides by workplace policies and laws and demonstrates honesty<br>and reliability                                             | 5       | 0          | 0                | 5     | 100.00%   |
| Standard 3: Teamwork: Contributes to the success of the team, assists others, and<br>requests help when needed                                       | 3       | 2          | 0                | 5     | 60.00%    |
| Standard 4: Self-representation: Dresses appropriately and uses language and manners<br>suitable for the workplace                                   | 4       | 0          | 0                | 4     | 100.00%   |
| Standard 5: Diversity Awareness: Works well with all customers and coworkers                                                                         | 5       | 0          | 0                | 5     | 100.00%   |
| Standard 6: Conflict Resolution: Negotiates diplomatic solutions to interpersonal and<br>workplace issues                                            | 5       | 0          | 0                | 5     | 100.00%   |
| Standard 7: Creativity and Resourcefulness: Contributes new ideas and works with<br>initiative                                                       | 5       | 0          | 0                | 5     | 100.00%   |
| Total                                                                                                    | 30      | 3          | 0                | 33    | 90.91%    |
| 2, Student Name<br>Assessment: CTECS Workplace Readiness Skills (Taken: 2017-05-10, Score: 72/100)<br>Standard Set: Workplace Readiness Skills (WRS) |         |            |                  |       |           |
| Standard                                                                                                    | Correct | Incorrect  | Not<br>Attempted | Total | % Correct |
| Duty A: Personal Qualities and People Skills                                                                                                    | 26      | 7          | 0                | 33    | 78.79%    |
| Standard 1: Positive Work Ethic: Comes to work every day on time, is willing to take<br>direction, and is motivated to accomplish the task at hand   | 4       | 0          | 0                | 4     | 100.00%   |
| Standard 2: Integrity: Abides by workplace policies and laws and demonstrates honesty<br>and reliability                                             | 5       | 0          | 0                | 5     | 100.00%   |
| Standard 3: Teamwork: Contributes to the success of the team, assists others, and<br>requests help when needed                                       | 2       | 3          | 0                | 5     | 40.00%    |

7. Print, e-mail, or save the report as a pdf or Excel file by following one of the steps below.

- a. Click the **Print** button to see a printable version of the report in your browser window.
- b. Enter an e-mail address to e-mail the report to yourself or someone else.
- c. Click **Excel Output** to open the report as an Excel file. This file can be saved on your local computer and distributed as needed.
- d. Click the **PDF Output** button to create a pdf version of the report.

#### **Standards Performance Summary**

This report enables administrators to see the aggregate data of all participants on each standard or skill area. The report lists the standard set and provides a graph of the percent correct for each standard element. This is very helpful when trying to improve teaching and in making remediation decisions.

To use the Standards Performance Summary report:

- 1. Click the **Standards Performance Summary** from the **Standards** menu. The Standards Performance Summary options and filters display.
- 2. Click the Select Standards to Report On button.
- 3. To select all standards in the title, click the check-box next to the standards you would like to have on the report. To expand the standards list, click on the title itself. Deselect the standards to remove them from the report.
- 4. Click Save.

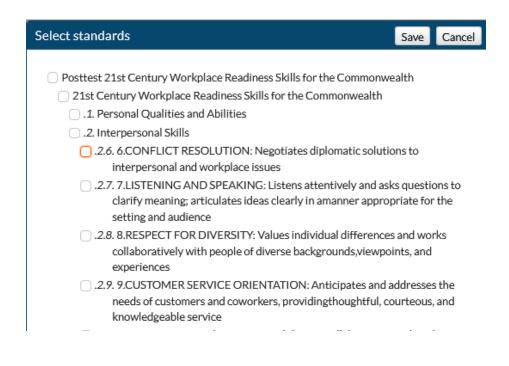

- 5. Select the Assessment.
- 6. (optional) Group Results By one or more demographics.
- 7. (optional) Make Filter selections

| Standards Perfo                                                                                                    | ? Use                              | r Name |   |  |
|----------------------------------------------------------------------------------------------------|------------------------------------|--------|---|--|
|                                                                                                    | Show standards performance summary |        |   |  |
| Standards<br>No standards selected<br>Select standards to report on<br>Assessments<br>CTECS Pretest Workplace Readiness<br>CTECS Retake Workplace Readiness<br>CTECS Second Retake Workplace Readiness<br>CTECS Workplace Readiness Skills<br>WRS Sample | 5kills                             |        |   |  |
| Group Results By<br>Grouped demographics are applied in t<br>Adding grouping can slow down proces                                                                                                    |                                    |        |   |  |
| Additional Options                                                                                                    | -                                  |        |   |  |
|                                                                                                    | Filters                            |        |   |  |
| <ul> <li>Include only scored items</li> <li>Include only standards with results</li> <li>Accumulate results for all levels</li> </ul>                                                                                                    |                                    |        |   |  |
| Other Filters                                                                                                    |                                    |        |   |  |
| Start Date Beg                                                                                                    | in: 🔹 End:                         | •      |   |  |
| Contract Number                                                                                                    |                                    |        |   |  |
| School Division                                                                                                    |                                    |        |   |  |
| School                                                                                                    |                                    |        |   |  |
| Test Site Administrator                                                                                                    |                                    |        |   |  |
| Accommodations                                                                                                    |                                    |        |   |  |
| Course Code                                                                                                    |                                    |        |   |  |
| Teacher                                                                                                    |                                    |        |   |  |
| ODTIONAL Tech Ctr/Acadomy                                                                                                    |                                    |        | ¥ |  |

- 8. Click Show standards performance summary button.
- 9. The Standards Performance Summary displays.

| E-SESS                                                                                                    | <b>E-SESS</b> Standards Performance Summary |                                                      |             |                    |              |                               | User Name |
|----------------------------------------------------------------------------------------------------|---------------------------------------------|------------------------------------------------------|-------------|--------------------|--------------|-------------------------------|-----------|
| Idaho WRA                                                                                                    | Print                                       | Enter email address                                  | Email       | Excel Output       | PDF Output   |                               |           |
| chool:<br>Assessment: CTECS Workplace<br>Standard Set: Posttest 21st Cer<br>Filters: School (<br>Participants tested: 58                                                  | ntury Workplace Rea                         | diness Skills for the Com<br>andards; Accumulating r |             |                    |              |                               |           |
| Posttest 21st Century Workplace Readiness Skills for the Commonwealth Standards                                                                                           |                                             |                                                      |             |                    | %<br>Correct | Show level:<br>3 (Standard) 🗸 |           |
| Area : 21st Century Workplace Readiness Skills for the Commonwealth                                                                                                    |                                             |                                                      |             |                    | 79.33%       |                               |           |
| Duty 1: Personal Qualities and Abilities                                                                                                    |                                             |                                                      |             |                    |              | 77.33%                        |           |
| Standard 1: 1.CREATIVITY AND INNOVATION: Employs originality, inventiveness, and resourcefulness in the workplace                                                         |                                             |                                                      |             |                    |              | 63.36%                        |           |
| Standard 2: 2.CRITICAL THINKING AND PROBLEM-SOLVING: Uses sound reasoning to analyze problems, evaluate potential<br>solutions, and implement effective courses of action |                                             |                                                      |             |                    |              | 80.60%                        |           |
| Standard 3: 3.INITIATIVE AND SELF-DIRECTION: Independently looks for ways to improve the workplace and accomplish tasks                                                   |                                             |                                                      |             |                    |              | sks                           | 72.84%    |
| Standard 4: 4.INTEGRITY: Complies with laws, procedures, and workplace policies; demonstrates honesty, fairness, and respect                                              |                                             |                                                      |             |                    | ct           | 84.48%                        |           |
| Standard 5: 5.WORK ETHIC: Consistently works to the best of one                                                                                                    |                                             |                                                      |             |                    |              | 85.34%                        |           |
| Duty 2: Interpersonal Skills                                                                                                    |                                             |                                                      |             | 82.28%             |              |                               |           |
| Standard 6: 6.CONFLICT RESOLUTION: Negotiates diplomatic solutions to interpersonal and workplace issues                                                                  |                                             |                                                      |             |                    |              | 80.69%                        |           |
| Standard 6: O.CONFLICT RE                                                                                                    | SOLUTION: Negotia                           | tes diplomatic solutions t                           | o interpers | onal and workplace | issues       |                               |           |

- 10. Set the depth of the report by clicking the drop-down arrow.
- 11. Print, e-mail, or save the report as a pdf or Excel file by following one of the steps below.
  - a. Click the **Print** button to see a printable version of the report in your browser window.
  - b. Enter an e-mail address to e-mail the report to yourself or someone else.
  - c. Click **Excel Output** to open the report as an Excel file. This file can be saved on your local computer and distributed as needed.
  - d. Click the **PDF Output** button to create a pdf version of the report.